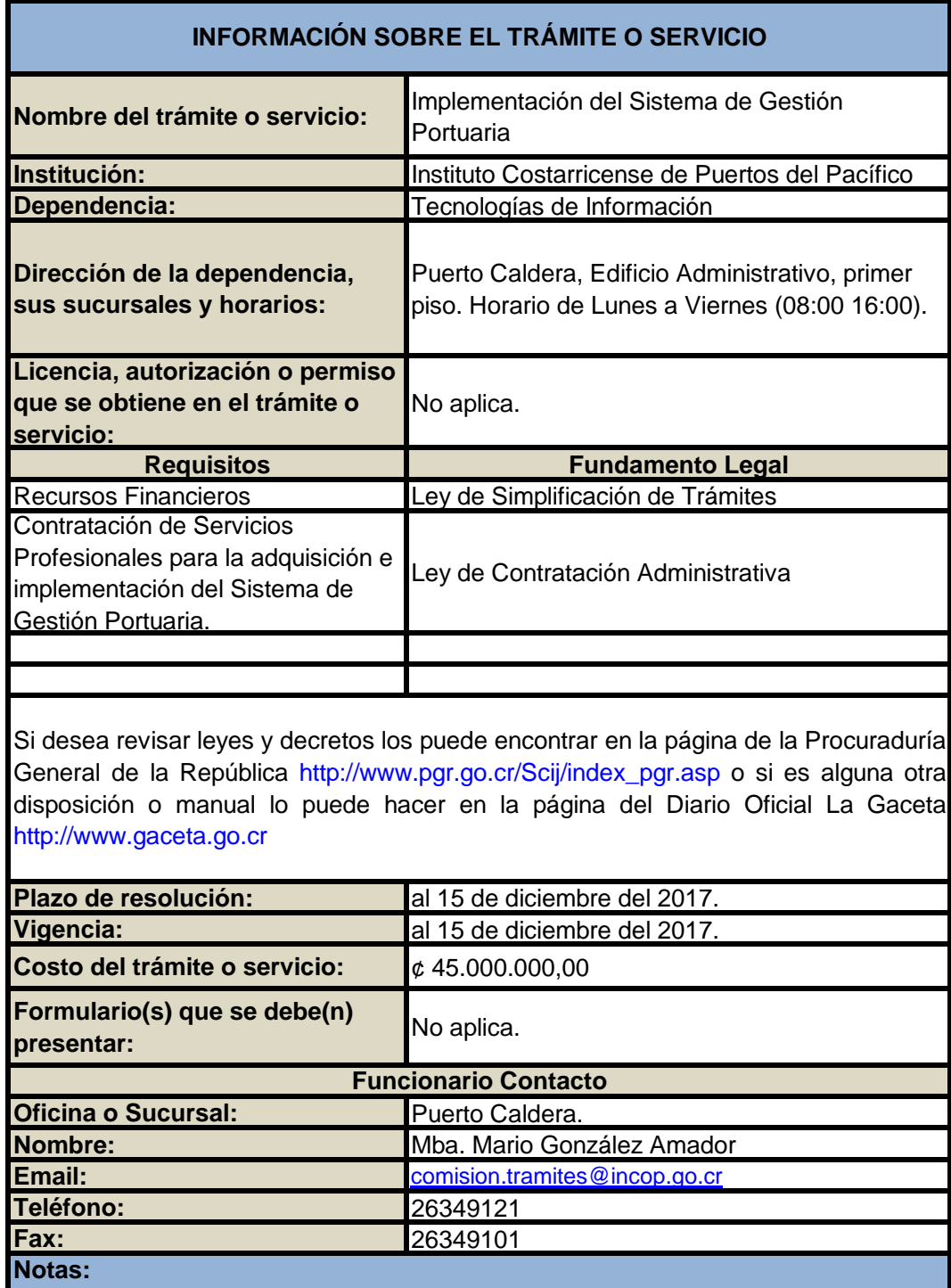

## **HOJA DE RUTA**

**TRÁMITE O SERVICIO: Implementación del Sistema de Gestión Portuaria**

**DESCRIPCIÓN DE LA REFORMA: Implementar un Sistema de Gestión Portuaria que se integre a la plataforma de sistemas actual, y permita automatizar los principales procesos de la gestión portuaria y a través de aplicaciones accesibles desde cualquier dispotivo (Computadoras, Teléfonos inteligentes, tabletas, etc), le permita a los clientes y usuarios internos de los Puertos administrados por el INCOP, gestionar los servicios solicitados, mejorando la planificación del servicio solicitado, tramite de liquidación del servicio y acceso al Recinto Portuario como parte de la** 

**FUENTE: Plan Estratégico de Tecnologías de Información y Comunicaciones (PETIC)**

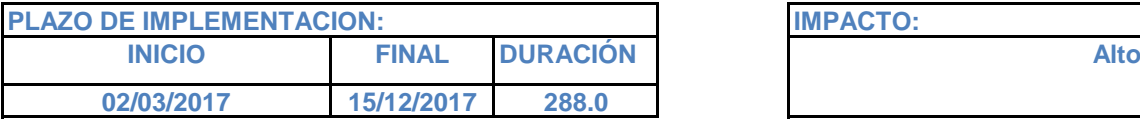

**seguridad física, entre otros.**

**IMPACTO:** 

**LIDER: Mba. Mario González Amador, Gerente General. Ing. Miguel Angel Ramírez Villegas, Coordinador de TI**

**EQUIPO QUE ACOMPAÑA/PARTICIPA: Dirección Portuaria, Administradores de cada Muelle, Unidad de TI.**

**PRÓXIMOS PASOS: Ejecución del proceso de contratación administrativa e inicio del proyecto.**

**REQUERIMIENTO EN RECURSOS: Financieros (Presupuesto disponible), Recurso Humano especializado.**

## **Planificador del proyecto**

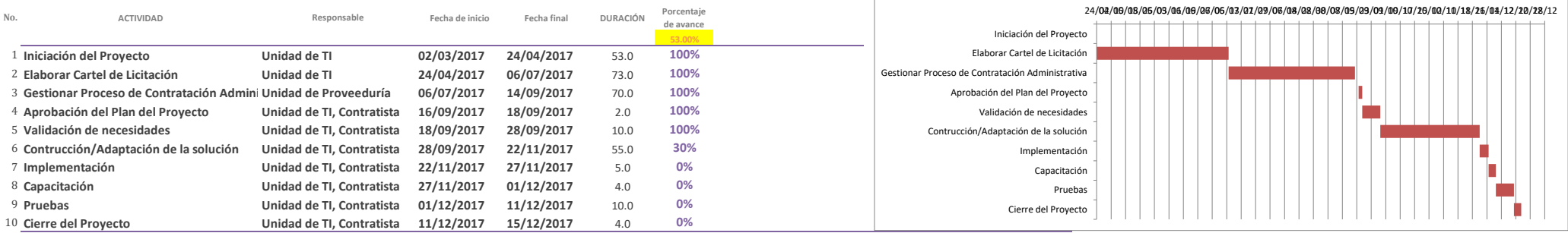

## **NOTA:**

Siempre será necesario hacer un ajuste en el gráfico para que se ajuste la fecha inicial de la primera barra al primer día del proyecto, para ello seguir los siguientes pasos:

- La primera actividad en iniciar es la actividad 1 y para colocar dicha barra justo a la fecha de inicio del eje debemos obtener el valor numérico de su fecha de inicio.

El valor numérico se conoce haciendo clic derecho sobre la celda de la fecha de inicio de la actividad 1, allí elegir la opción Formato de celda y cambiar temporalmente la opción de Categoría a Número. Sin hacer clic en el observar en la sección Muestra que el valor numérico para esa fecha (por ejemplo 40544). Es necesario anotar ese número para colocarlo como valor de inicio en el gráfico, y luego cerrar el cuadro de diálogo.

- Luego de cerrar el cuadro de diálogo Formato de celdas, se selecciona las etiquetas del eje horizontal dando clic derecho al eje para seleccionar la opción Dar formato a eje. Aparecerá el cuadro de diálogo Dar formato a selecciona la opción Fija y coloca el valor numérico de la fecha de la actividad 1 que acabamos de obtener (en nuestro ejemplo es el valor 40544) y dar Aceptar e inmediatamente se ajusta la fecha de la barra horizontal al

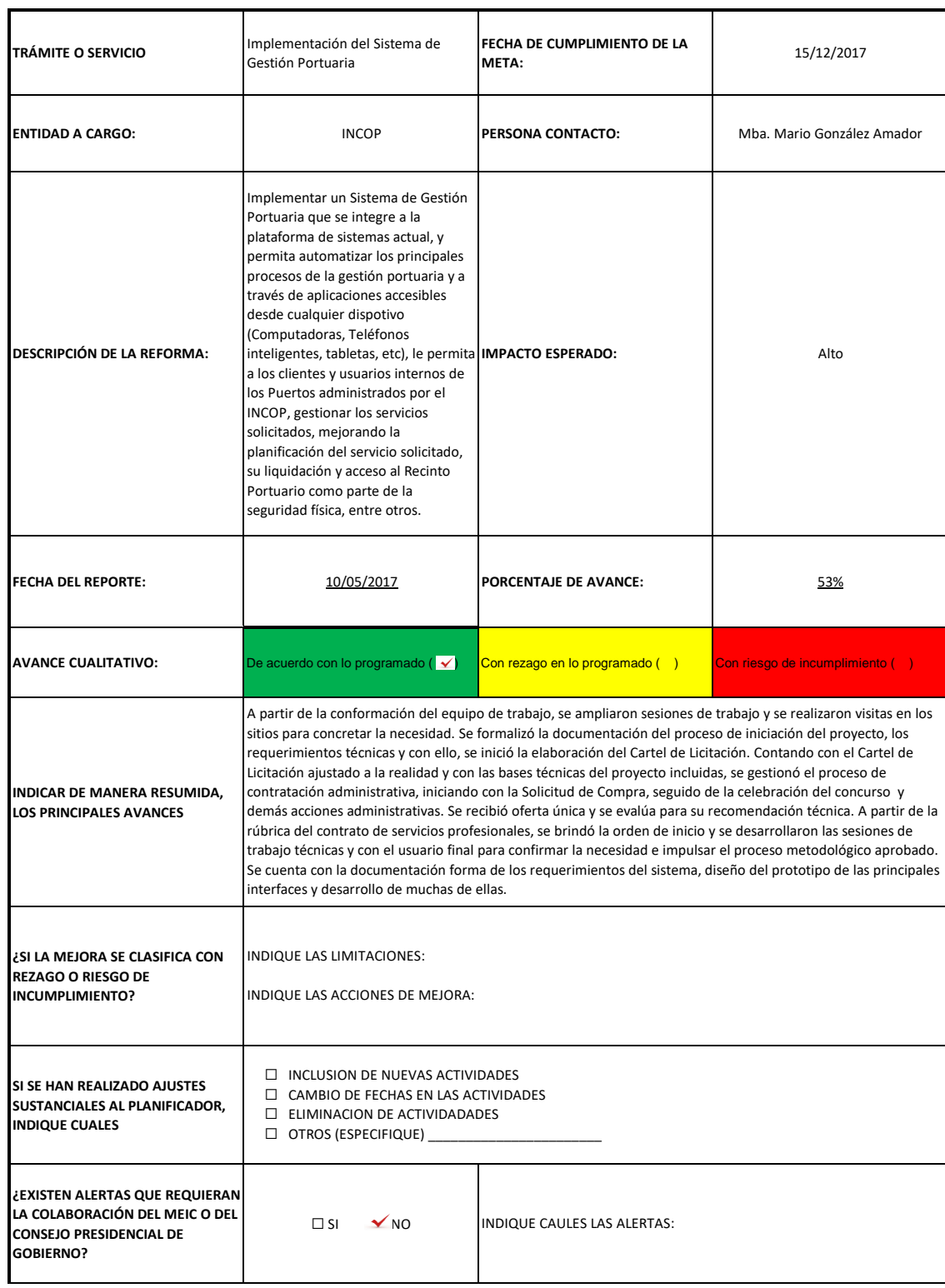

## **HOJA DE REPORTE DE AVANCES DEL PLAN DE MEJORA REGULATORIA**

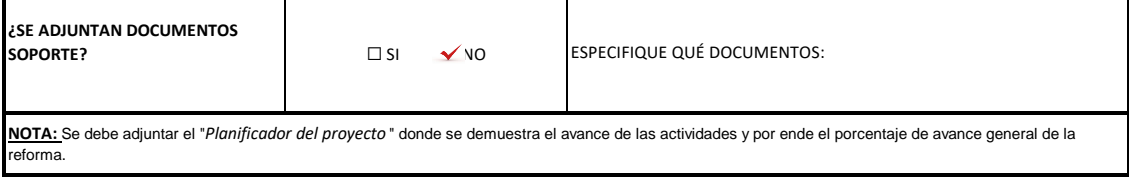